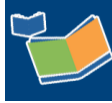

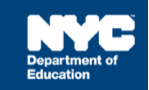

# **Registering for a Professional Learning Opportunity (PLO) in Learning Stream for Non-DOE Providers**

## **Contents**

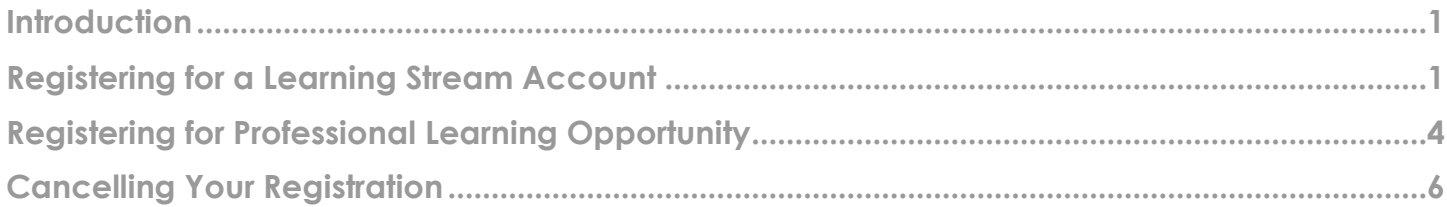

## <span id="page-0-0"></span>**Introduction**

This training guide provides the steps for non-DOE providers to register for a professional learning opportunity in Learning Stream.

## <span id="page-0-1"></span>**Registering for a Learning Stream Account**

- **1.** Navigate to the **[Learning Stream Registration Page](https://reg.learningstream.com/reg/event_page.aspx?ek=0060-0013-37E1E1BB422244D1A637CC7B5AF81C29)** to create an account: [https://reg.learningstream.com/reg/event\\_page.aspx?ek=0060-0013-](https://reg.learningstream.com/reg/event_page.aspx?ek=0060-0013-37E1E1BB422244D1A637CC7B5AF81C29) [37E1E1BB422244D1A637CC7B5AF81C29](https://reg.learningstream.com/reg/event_page.aspx?ek=0060-0013-37E1E1BB422244D1A637CC7B5AF81C29)**.**
- 2. Click **Register Now – Individual Registration**.

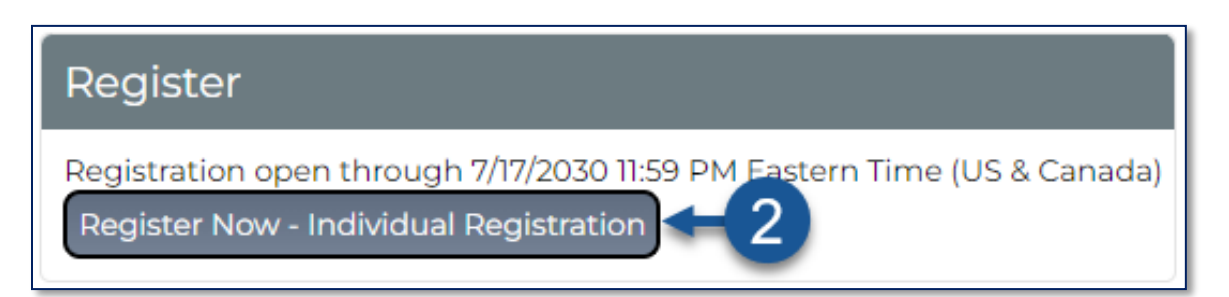

- 3. Enter your **DOE email address**.
- 4. Enter your **password**.

**Note:** Use your SESIS username + @schools.nyc.gov (e.g., [jdoe@schools.nyc.gov\)](mailto:jdoe@schools.nyc.gov) and password to register. Your SESIS username is what you enter to log on to the SESIS application and record your student's services in the encounter attendance service record.

#### 5. Click **Create an Account and Register**.

**Note:** The corresponding image is on the following page.

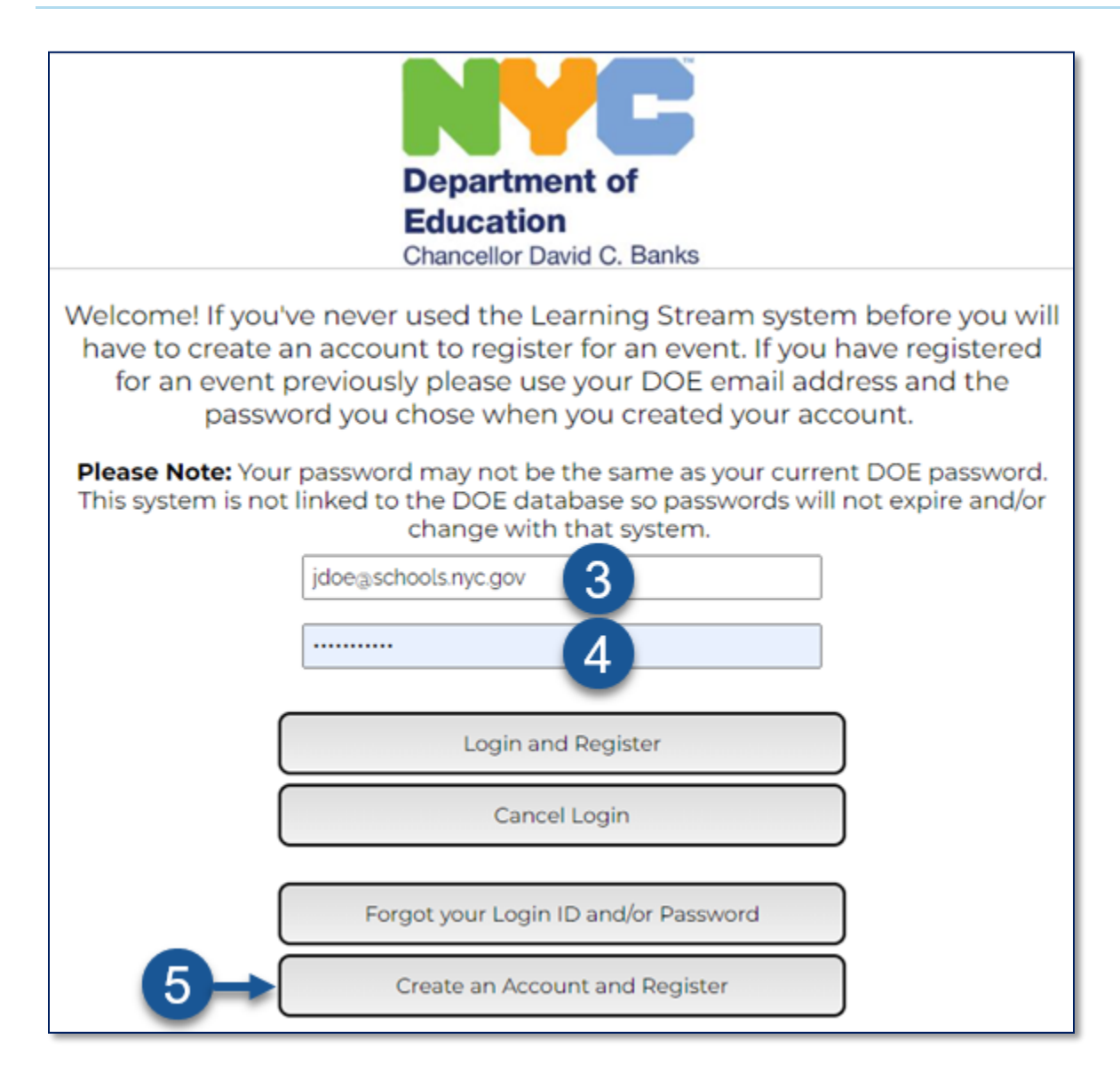

- 6. Enter your **First Name**.
- 7. Enter your **Last Name**.
- 8. Enter your **New Password**.
- 9. Retype your **New Password**.
- 10. Enter your **DOE Email Address**.
- 11. Retype your **DOE Email Address**.
- 12. Enter "**N/A**" for the *Please enter your DBN (i.e., 20K047)* field.
- 13. **Select your role** from the drop down menu. Select "Other" if your role is not listed.
- 14. Check **I'm not a robot** box before submitting your registration.
- 15. Click **Submit Registration**.

**Note:** The corresponding image is on the following page.

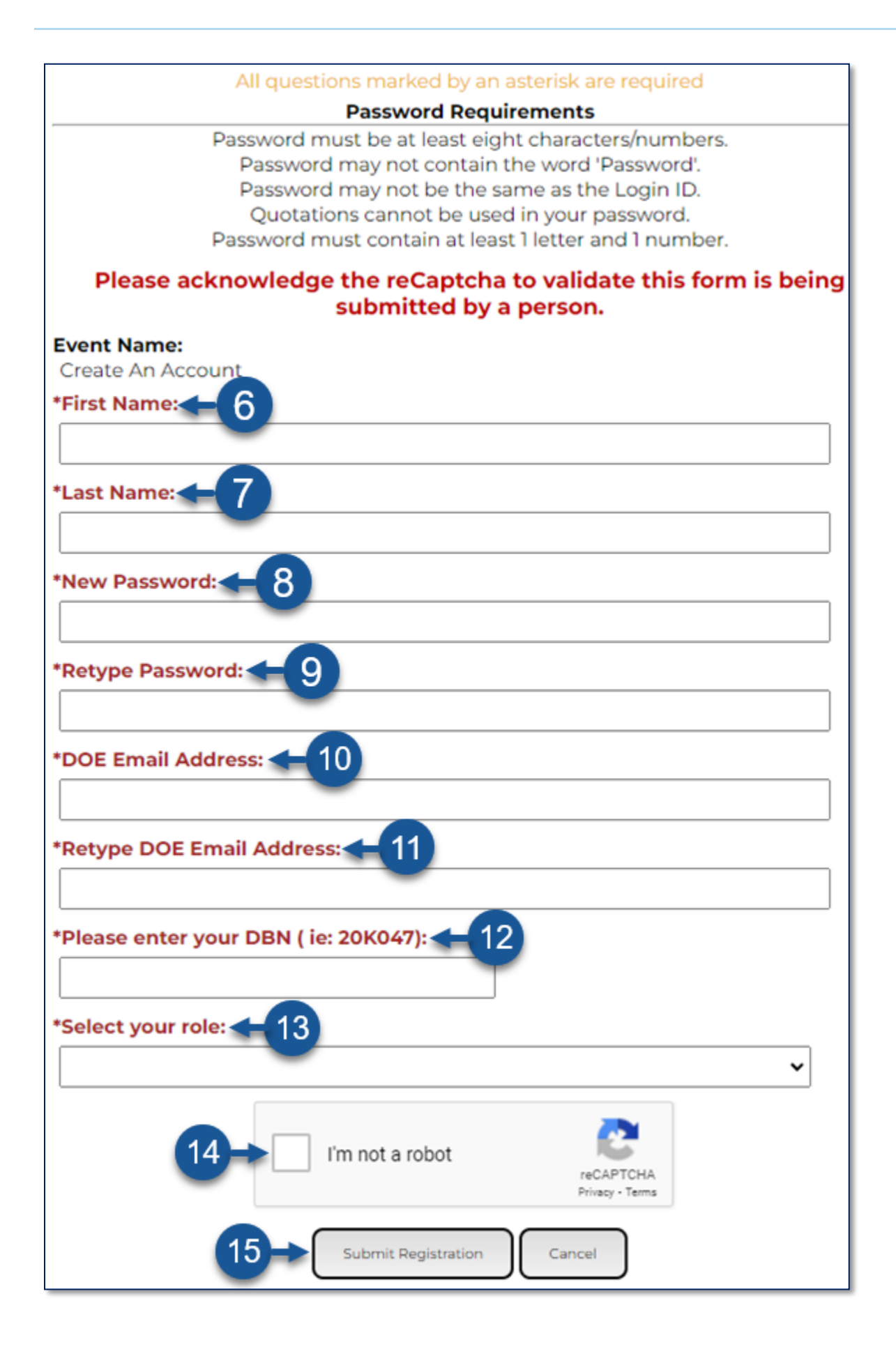

**Note:** The *Registration Complete* page displays on the screen. Once your registration is submitted successfully.

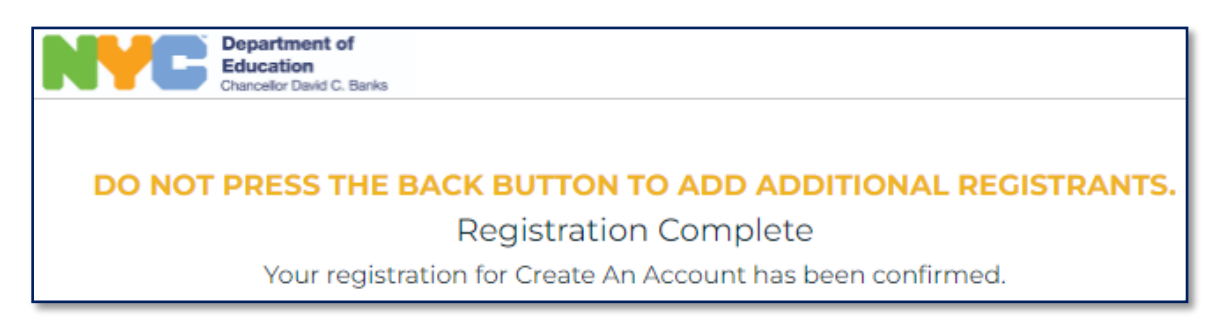

## <span id="page-3-0"></span>**Registering for Professional Learning Opportunity**

- 1. Navigate to the **[SESIS Learning Calendar](https://reg.learningstream.com/view/cal1a.aspx?ek=&ref=&aa=&sid1=&sid2=&as=60&wp=198&tz=&ms=&nav=&cc=&cat1=&cat2=&cat3=&aid=SEPLSP&rf=&pn=)** to register for a Professional Learning Opportunity (PLO): [https://reg.learningstream.com/view/cal1a.aspx?ek=&ref=&aa=&sid1=&sid2=&as=60&wp=198&tz](https://reg.learningstream.com/view/cal1a.aspx?ek=&ref=&aa=&sid1=&sid2=&as=60&wp=198&tz=&ms=&nav=&cc=&cat1=&cat2=&cat3=&aid=SEPLSP&rf=&pn=) [=&ms=&nav=&cc=&cat1=&cat2=&cat3=&aid=SEPLSP&rf=&pn=.](https://reg.learningstream.com/view/cal1a.aspx?ek=&ref=&aa=&sid1=&sid2=&as=60&wp=198&tz=&ms=&nav=&cc=&cat1=&cat2=&cat3=&aid=SEPLSP&rf=&pn=)
- 2. Select the professional learning opportunity you want to attend by clicking **Register Now**.

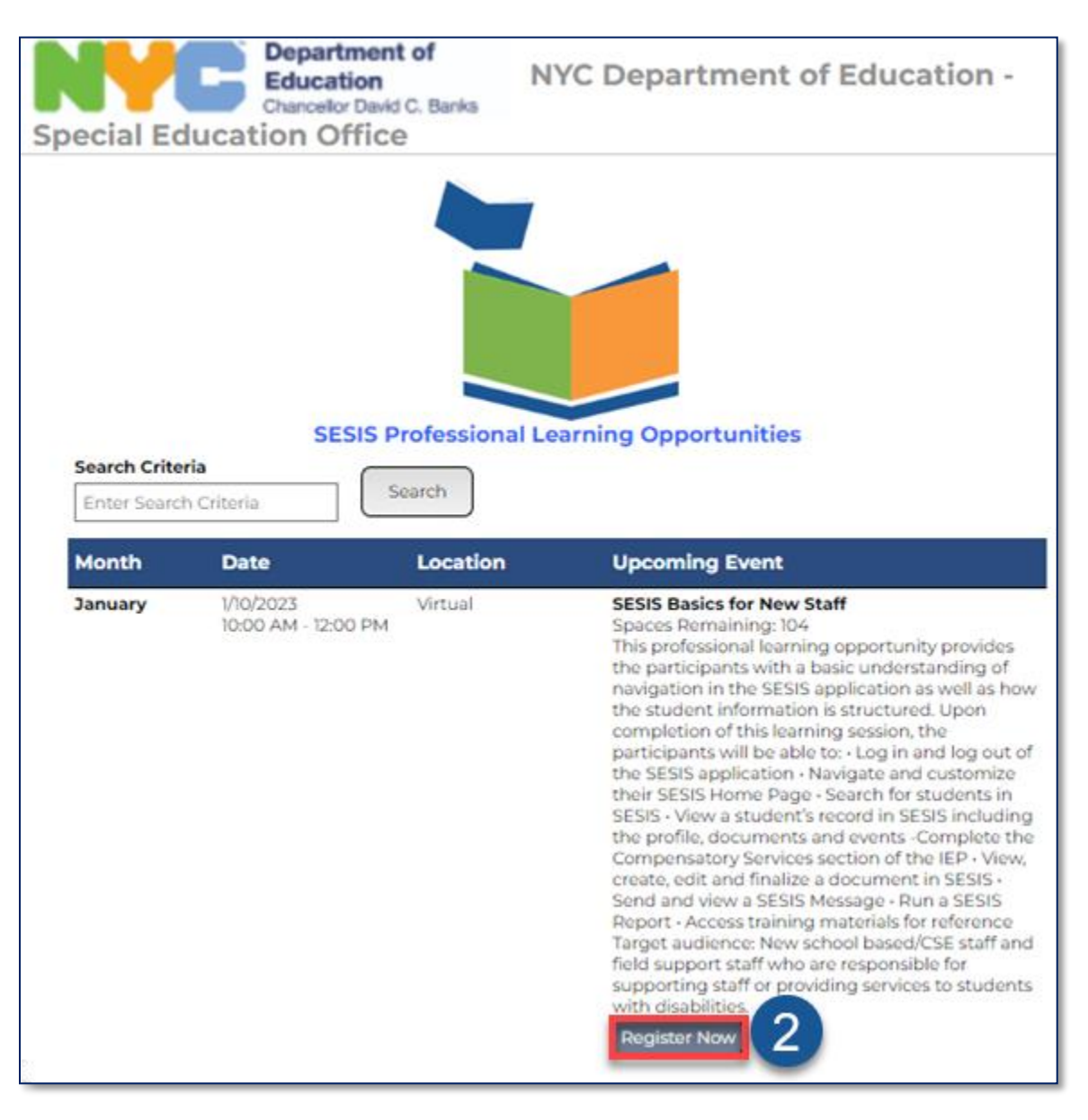

3. On the *Event Page*, you will see all the session details, including training description, continuing teacher and leader education (CTLE) hours, Google Maps (if applicable), and facilitators. **Click Here to Register** button to continue to the registration page.

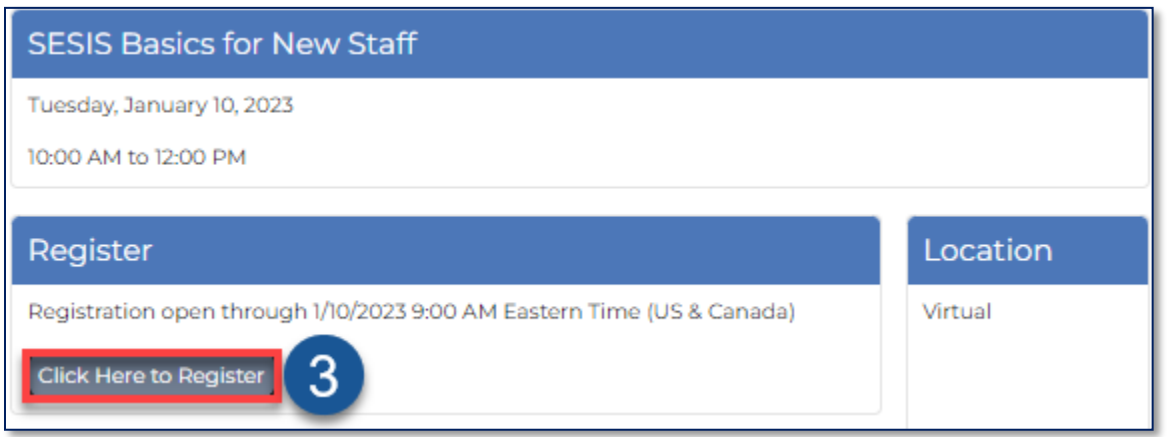

4. If you have registered with *Learning Stream* and have an account, click **Login and Register**. Otherwise, follow this training guide's steps in the [Registering for a Learning Stream Account](#page-0-1) section.

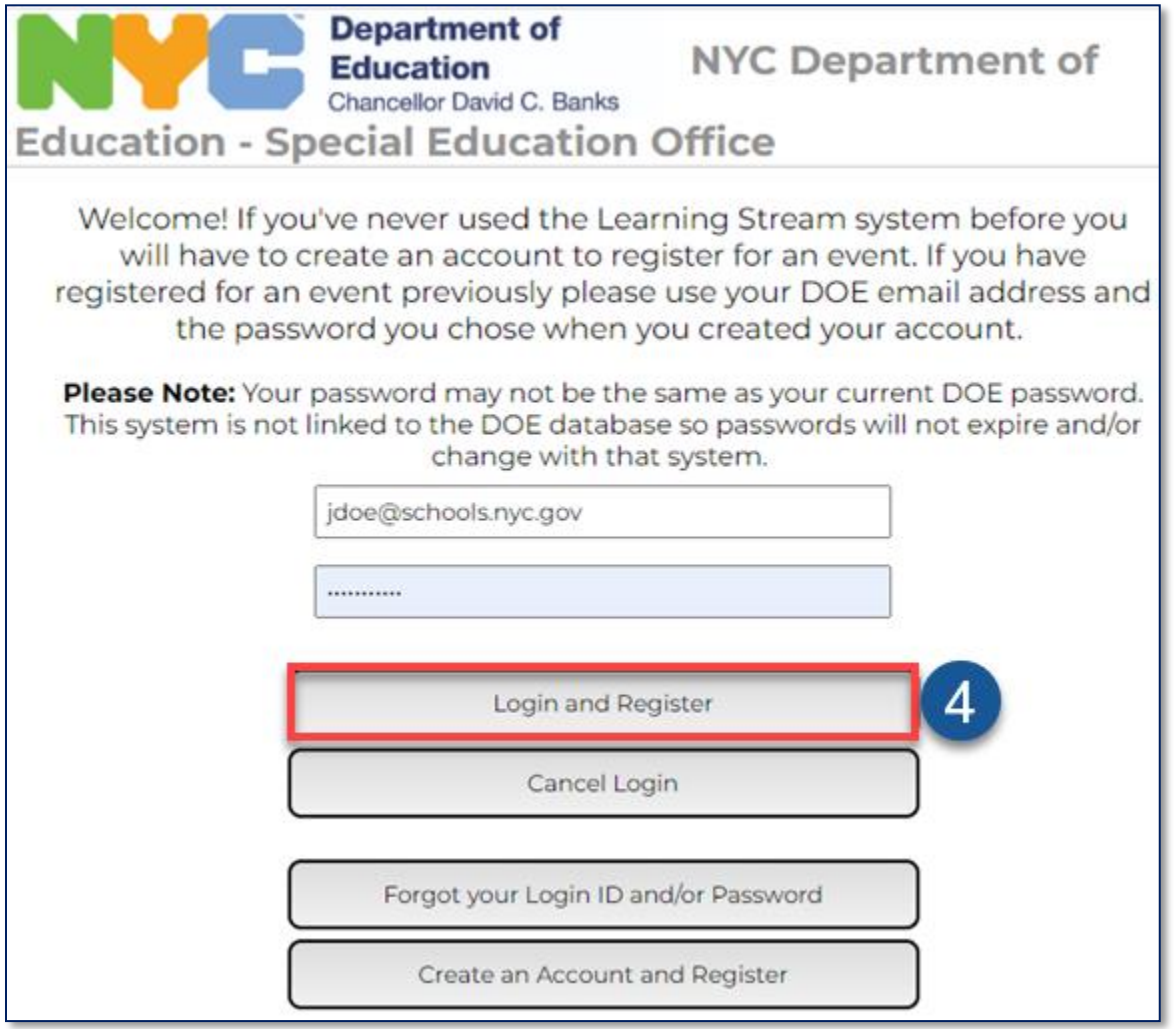

- 5. Verify that the fields are accurately pre-filled.
- 6. Click **Save Changes**.

Save Changes

7. After submitting your registration, a *Registration Complete* page will display, and you will receive a confirmation email.

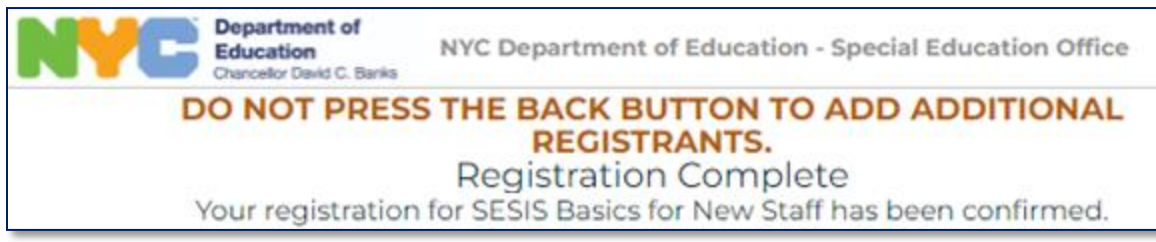

**Note:** If you have not received the registration confirmation email from the "SESIS Training Team" after 24 hours, contact [sesiscommunications@schools.nyc.gov.](mailto:sesiscommunications@schools.nyc.gov)

You can access your transcripts and applicable continuing teacher and leader education (CTLE) hours through the [Registrant Module:](https://reg.learningstream.com/ram/ram_login.aspx?aid=SEPLSP&s1=60) [https://reg.learningstream.com/ram/ram\\_login.aspx?aid=SEPLSP&s1=60](https://reg.learningstream.com/ram/ram_login.aspx?aid=SEPLSP&s1=60)

#### <span id="page-5-0"></span>**Cancelling Your Registration**

1. If you need to cancel your registration, click the **Click here to cancel your registration** link in the confirmation email you received.

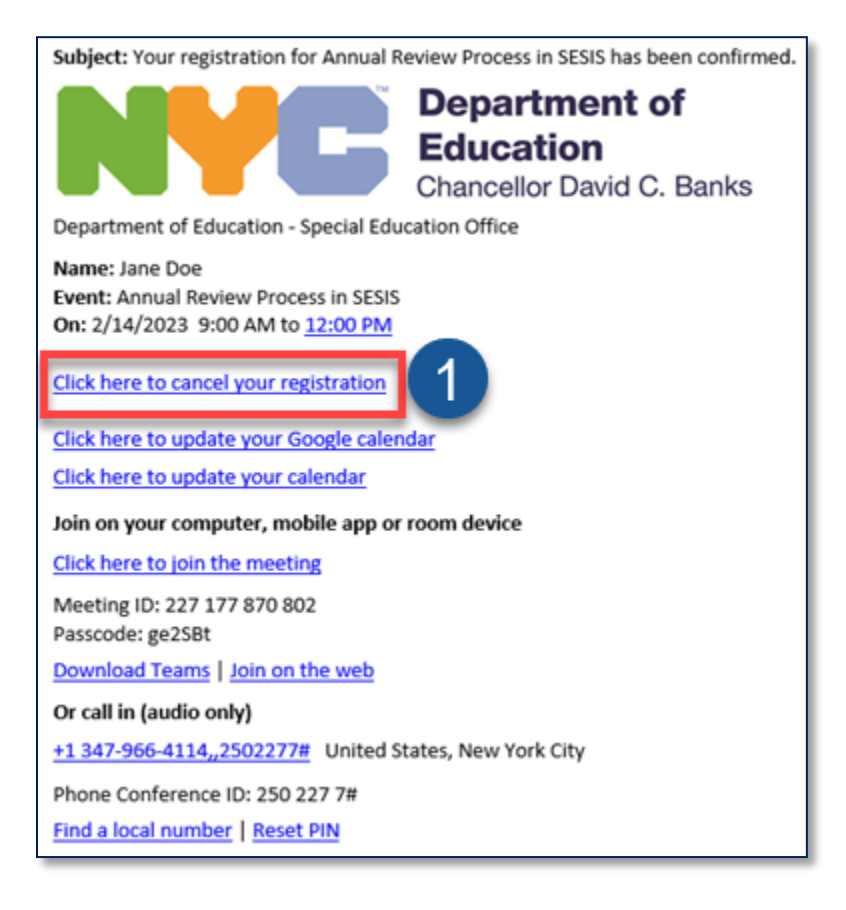

2. You will be taken to the cancellation page. Verify the information and click the **Cancel Registration** button.

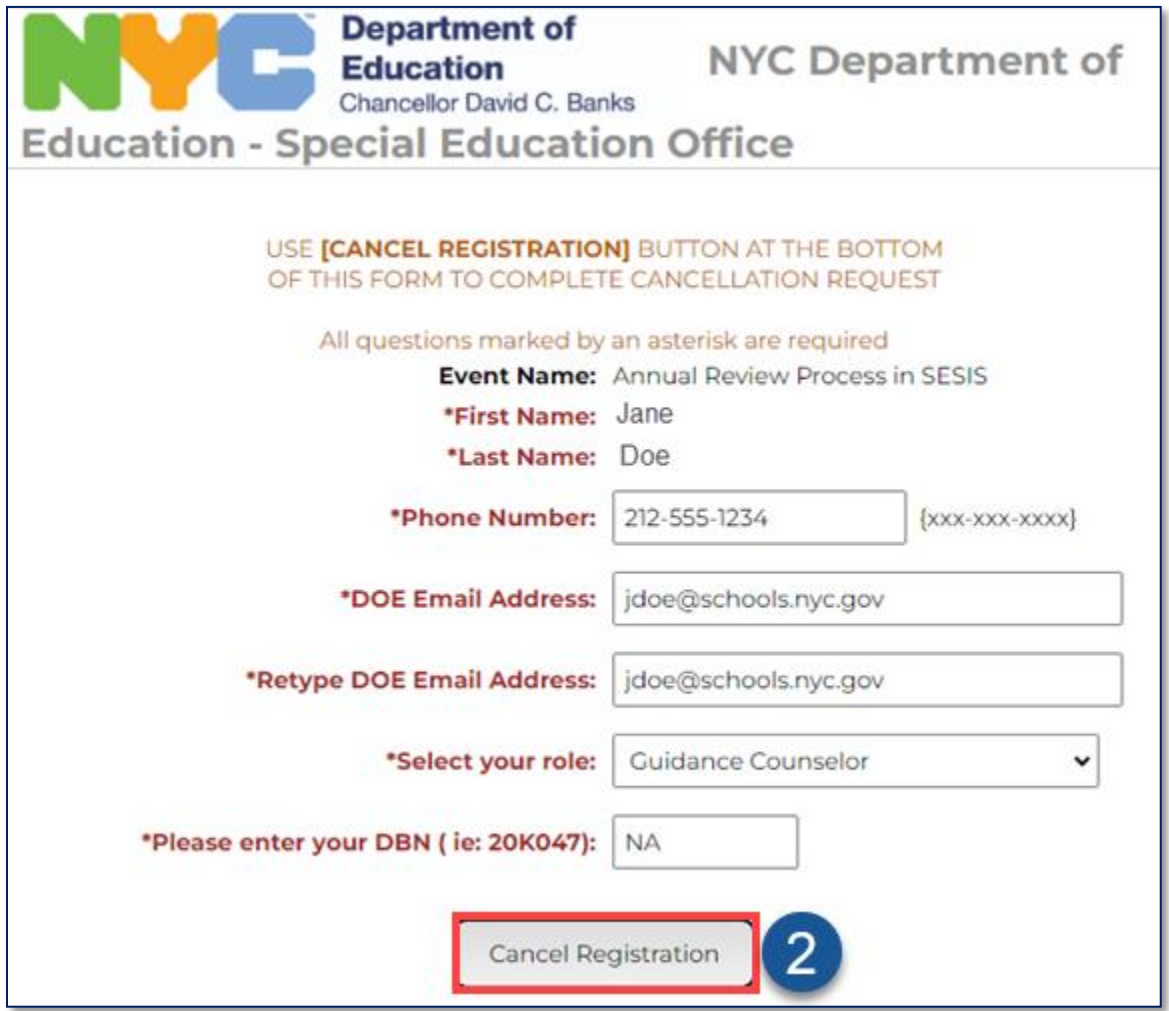

3. After submitting your cancellation, a *Registration Cancelled* page will display, and you will receive a confirmation email.

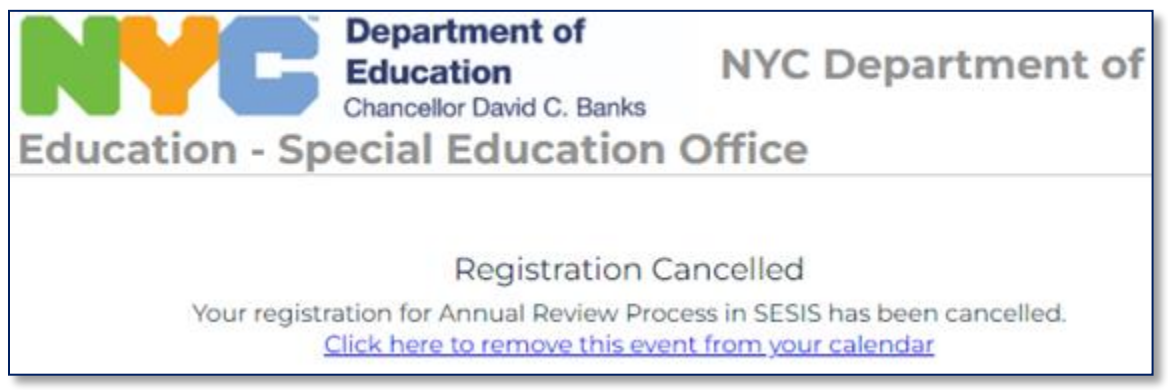